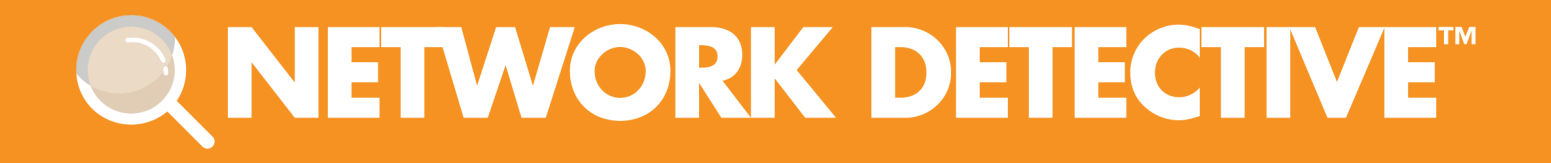

# QUICKSTART GUIDE

# **SQL Server Assessment Module**

Instructions to Perform a SQL Server Assessment

11/2/2023 4:53 PM

# **Contents**

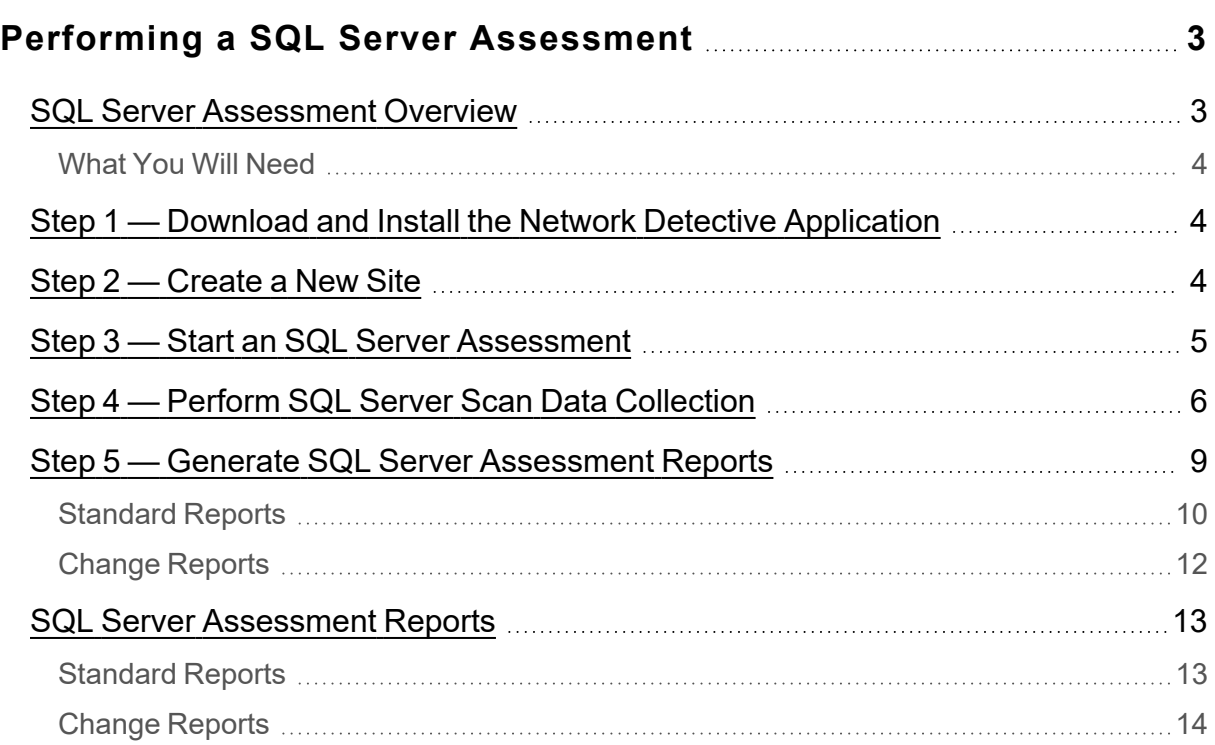

# <span id="page-2-0"></span>Performing a SQL Server Assessment

#### <span id="page-2-1"></span>SQL Server Assessment Overview

The Network Detective **SQL Server Assessment Module** is composed of:

- **the SQL Server Assessment Data Collector** used to assess the integrity of the SQL Server database being scanned
- **the Network Detective application** used to manage Sites and generate assessment reports

The Network Detective **SQL Server Assessment Module** is quick and easy to use. There are just a few basic steps:

#### 1. **Download and install the Network Detective application**

Visit <https://www.rapidfiretools.com/nd-downloads> to download and install the Network Detective application.

#### 2. **Create a New Site**

Create Site files to manage assessments for specific customer accounts, remote office locations, data centers, departments, organizational units, or any structure that is applicable to the environment on which you are performing an SQL Server Assessment — or any other assessment type.

#### 3. **Start a New SQL Server Assessment**

Once the **Site** is created, start a **New Assessment** and perform the SQL assessment data collection process using the guided **Checklist**.

#### 4. **Perform SQL Server Scan Data Collection**

Run the SQL Server Assessment Data Collector on the target server. The output of the SQL scan will be an .DDF used to generate reports via Network Detective. **Be sure that you document the name of the folder used to store scan data to import into your assessment**. When the SQL Scan is complete, import the scan file into the assessment in Network Detective.

#### 5. **Generate SQL Server Assessment Reports**

Customize your reports by setting up your company's branding of the report to be generated with your logos and client information, and run the reports. The Network Detective Report Wizard will step you through this process.

#### <span id="page-3-0"></span>What You Will Need

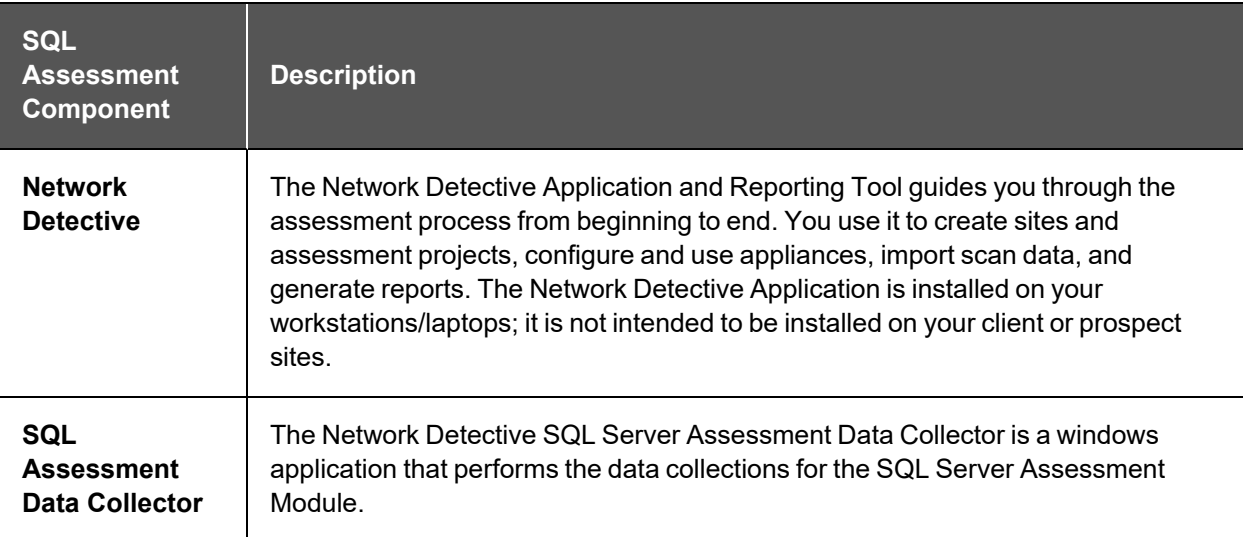

Follow these steps to perform a SQL Server Assessment.

### <span id="page-3-1"></span>Step 1 — Download and Install the Network Detective Application

Go to <https://www.rapidfiretools.com/nd-downloads> to download and install the Network Detective application. Then run Network Detective and log in with your credentials.

### <span id="page-3-2"></span>Step 2 — Create a New Site

To create a new site:

- 1. Open the Network Detective Application and log in with your credentials.
- 2. Click **New Site** to create a new Site for your assessment project.

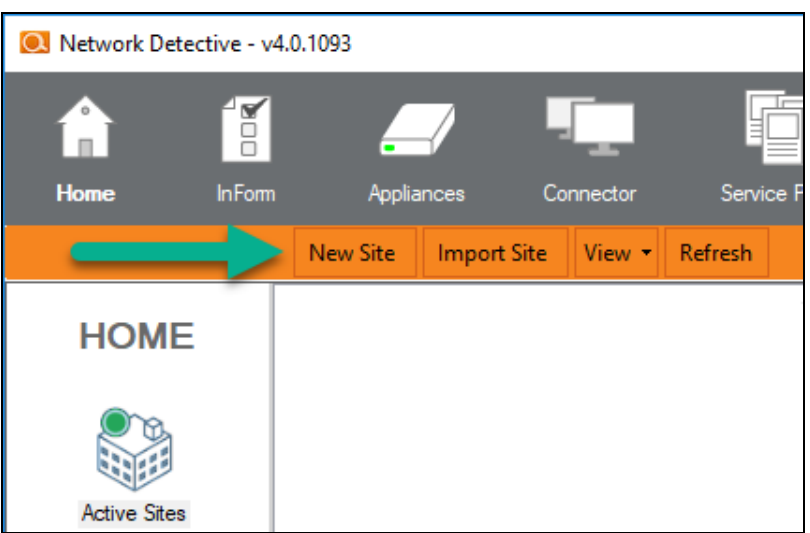

3. Enter a **Site Name** and click **OK**.

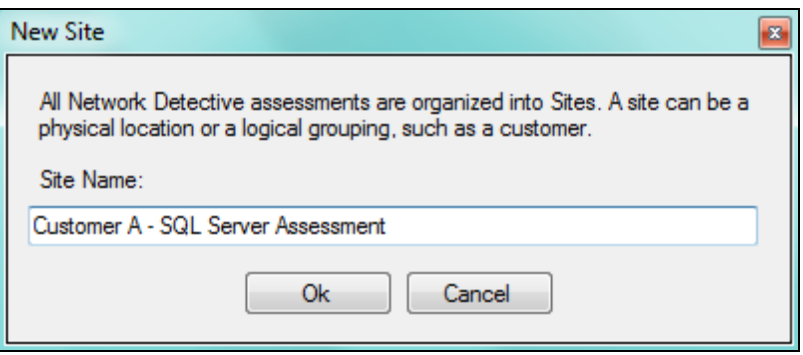

## <span id="page-4-0"></span>Step 3 — Start an SQL Server Assessment

1. From within the **Site Window**, select the **Start** button that is located on the far right side of the window to start the **Assessment**.

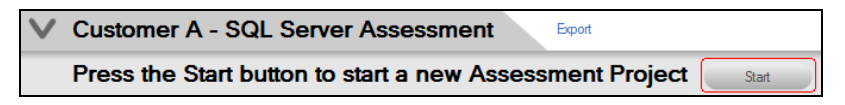

Next, select the **SQL Server Assessment** option presented.

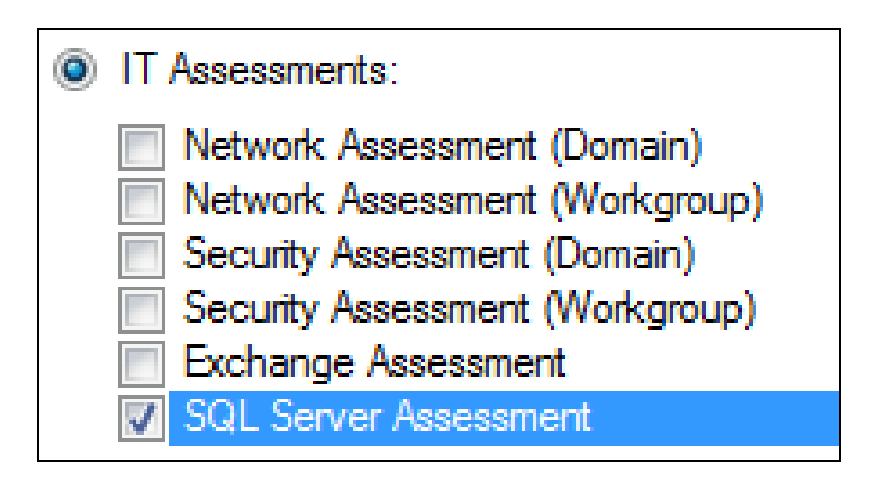

Then follow the prompts presented in the **Network Detective Wizard** to start the new **Assessment.**

2. Once the new **SQL Server Assessment** is started, a **"Checklist"** is displayed in the **Assessment Window** presenting the **"Required"** and **"Optional"** steps that are to be performed during the assessment process. Below is the **Checklist** for a **SQL Server Assessment**.

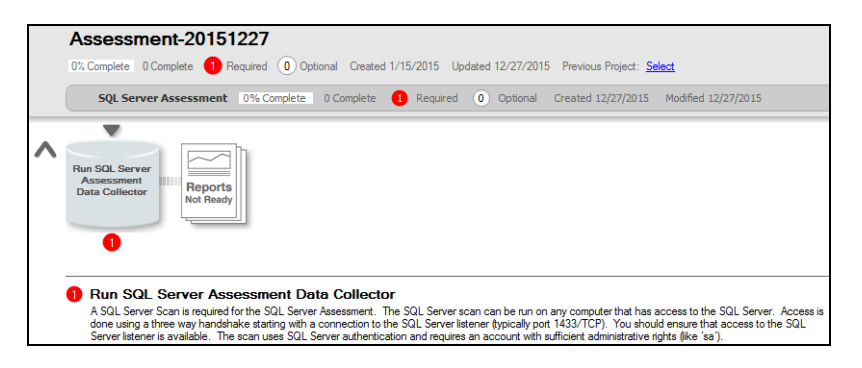

3. Complete the required **Checklist Items** and use the **Refresh Checklist** feature to guide you through the assessment process at each step until completion.

### <span id="page-5-0"></span>Step 4 — Perform SQL Server Scan Data Collection

- 1. On the target network, log in to the local machine with **Administrator** privileges.
- 2. Download the **latest SQL Server Data Collector** program from <https://www.rapidfiretools.com/nd-downloads> and save onto any machine that can

connect to the SQL Server. You can also save the program to a USB drive and run it on the machine.

**Note:** This download is a self-extracting zip file and does not require installation when run on client systems. You may extract the SQL Server Data Collector files to a folder on either a machine that can connect to the SQL Server or a USB drive. Then you can run "RunSqlServerDataCollector.exe" to launch the GUI.

- 3. Right-click on the downloaded file and **run-as administrator** to ensure you are running with elevated credentials. (This is a self-extracting zip file and is completely non-invasive – it is not installed on any other machine on the client's network.)
- 4. Next, after starting the **SQL Server Data Collector** enter the necessary credentials and follow the remaining wizard-driven prompts. You can use either:

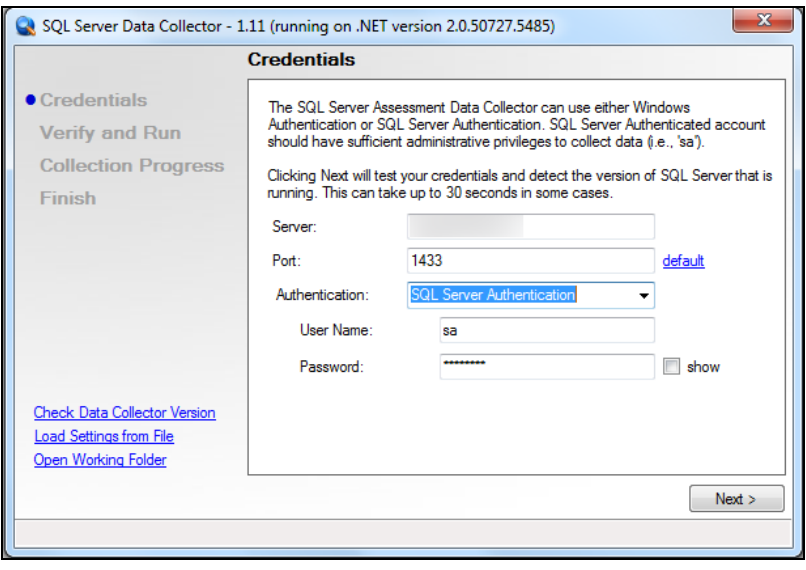

<sup>l</sup> **SQL Server credentials**, or:

**• Windows Authentication** credentials.

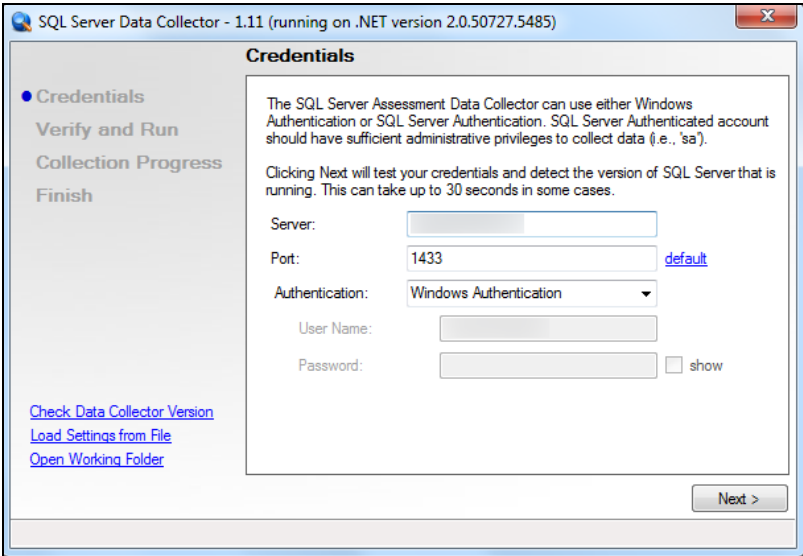

- 5. After the **SQL Server Scan** is complete, either save the scan results file to a USB drive for later importing of the results into the assessment or email the file for later access. **Make sure the USB has sufficient free space to extract and save the Data Collector files and to store the scan results data files.**
- 6. **Importing the SQL Server Scan file into your Assessment**: From within the **Scans** section of the **Assessment Window**, select the **Import Scan File** button.

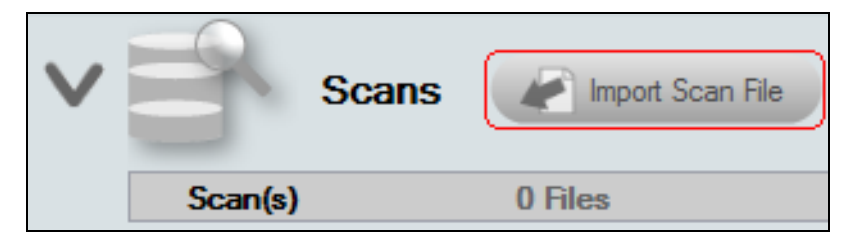

7. Then, browse the folder storing the SQL Server Scan results data file generated by the SQL Server Data Collector, select the file, and then **Open** the file to import the scan results into your assessment.

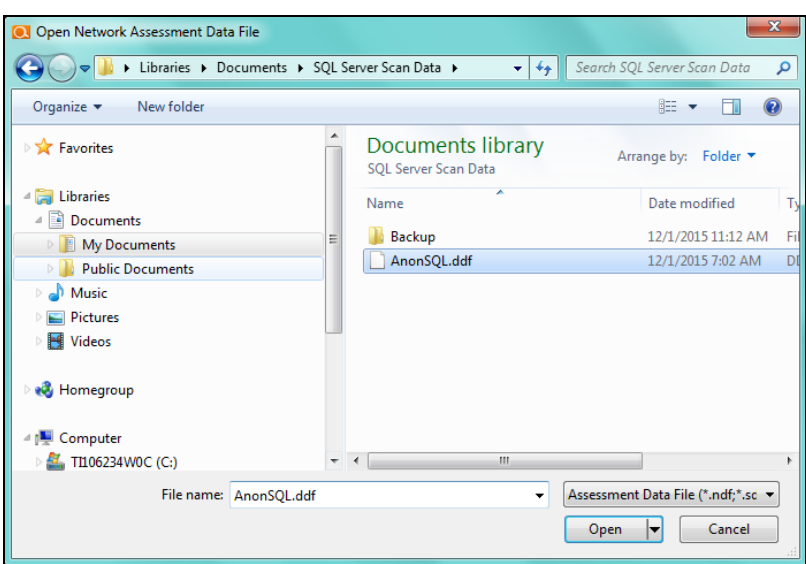

8. Once all of the scan data is imported into the **Assessment**, the assessment's **Checklist** will indicate that the **Reports** are ready to be generated.

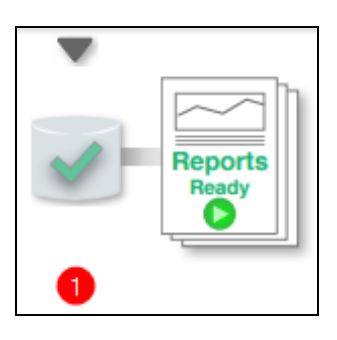

### <span id="page-8-0"></span>Step 5 — Generate SQL Server Assessment Reports

**Note:** This step is NOT performed at the client site or network. Network Detective should be installed on your workstations or laptop. Install Network Detective from <https://www.rapidfiretools.com/nd-downloads> if you have not already done so. To generate the reports for your SQL Server Assessment, follow the steps below:

1. Run Network Detective and login with your credentials.

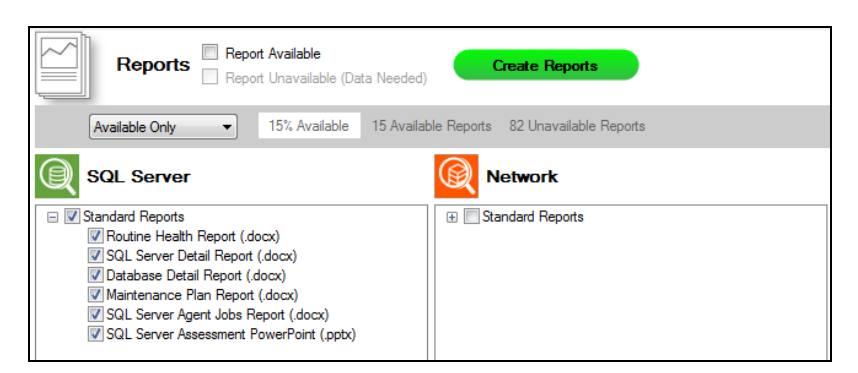

- 2. Then select the **Site**, go to the **Active Assessment**, and then select the **Reports** link to the center of the **Assessment Window** in order select the reports you want to generate.
- 3. Select the **Create Reports** button and follow the prompts to generate the reports you selected.
- 4. At the end of the report generation process, the generated reports will be made available for you to open and review.

The **SQL Server Assessment** module can generate the following reports:

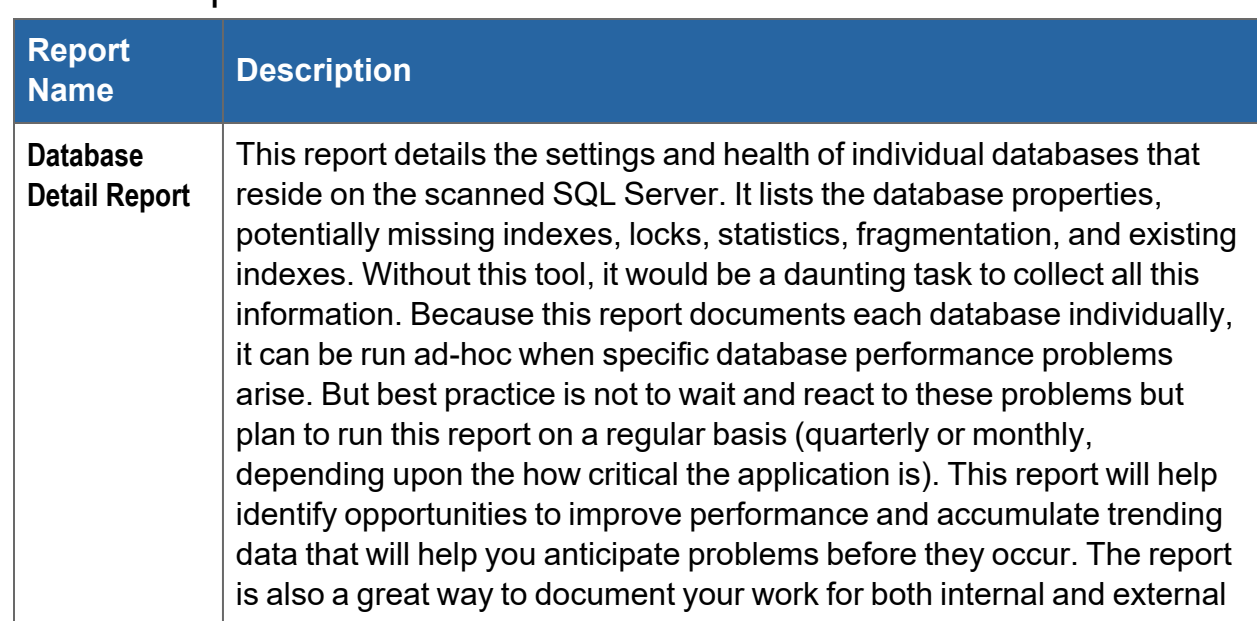

#### <span id="page-9-0"></span>Standard Reports

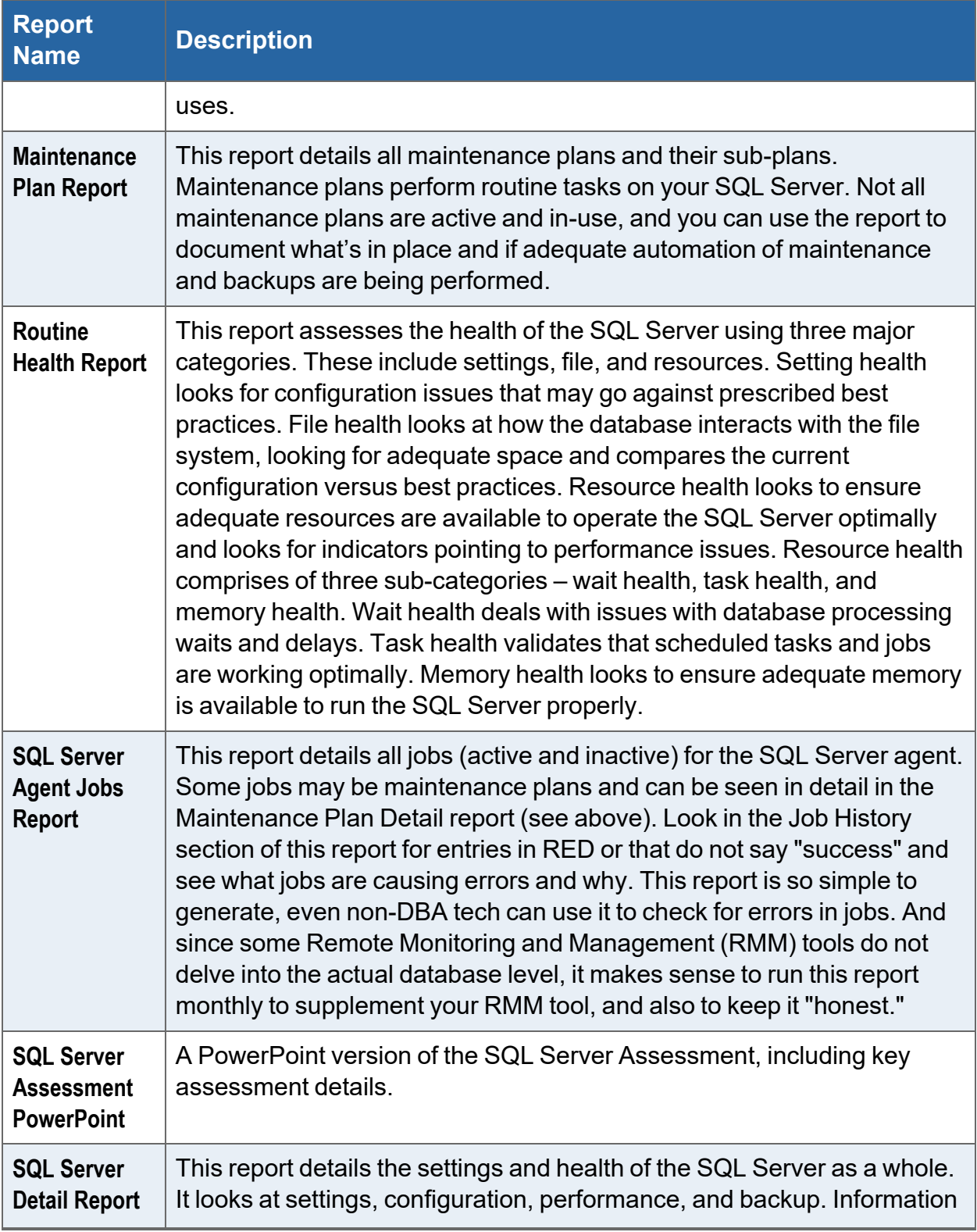

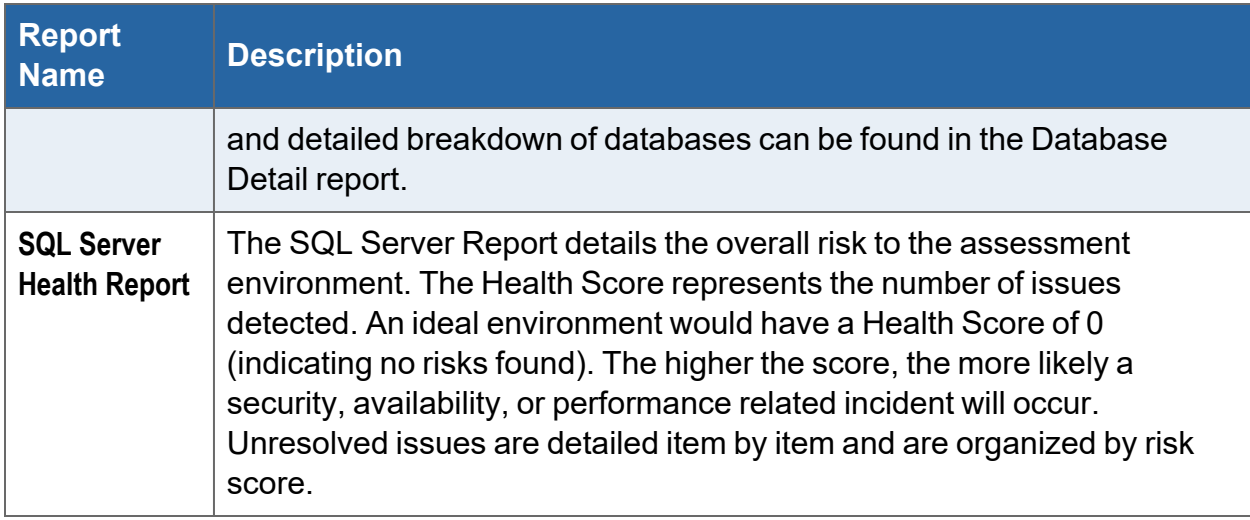

# <span id="page-11-0"></span>Change Reports

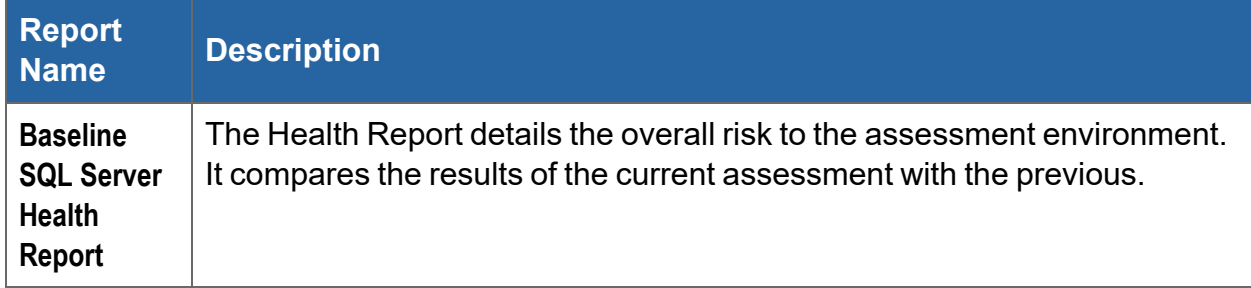

### <span id="page-12-0"></span>SQL Server Assessment Reports

The **SQL Server Assessment** allows you to generate the following reports:

#### <span id="page-12-1"></span>Standard Reports

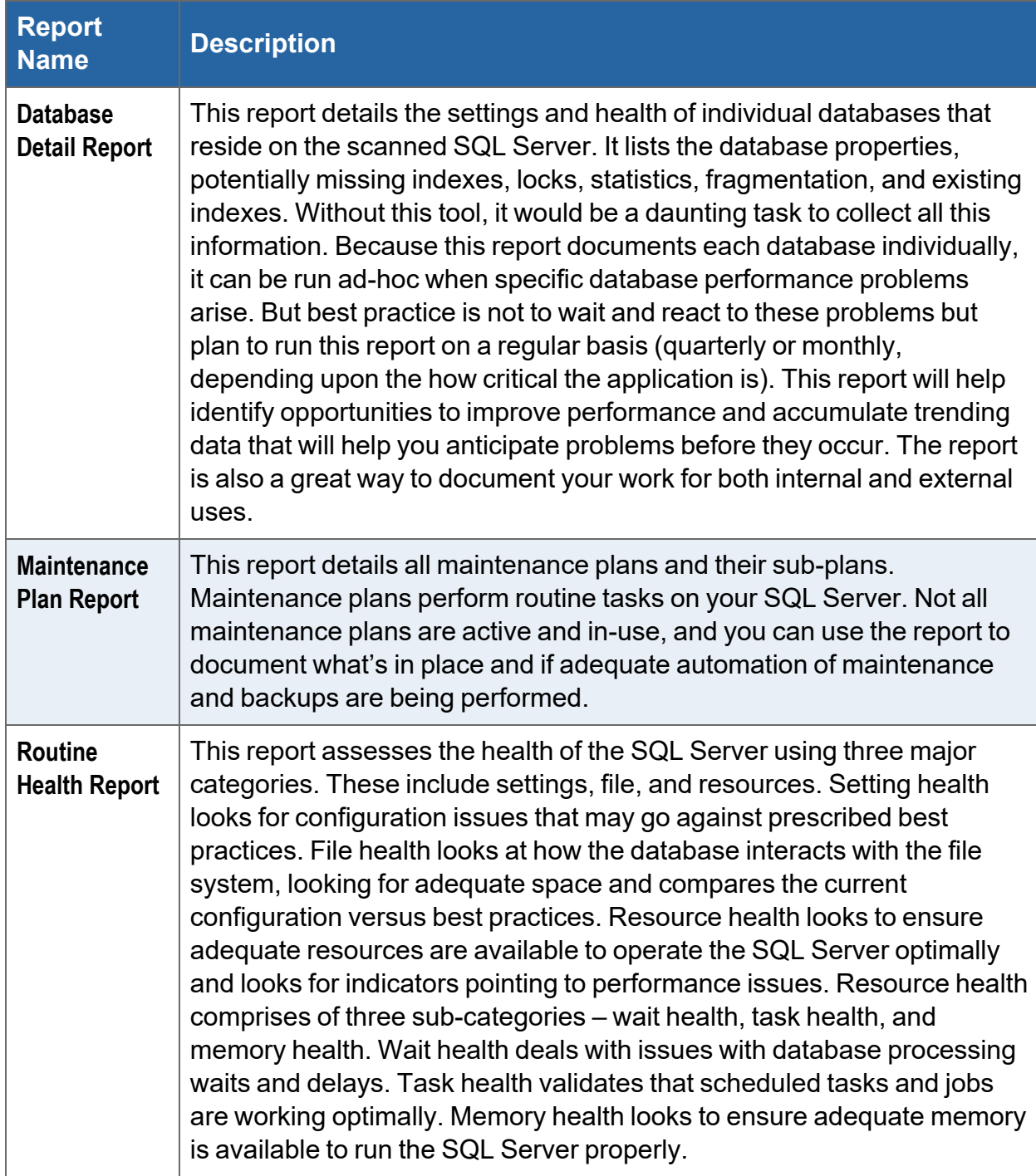

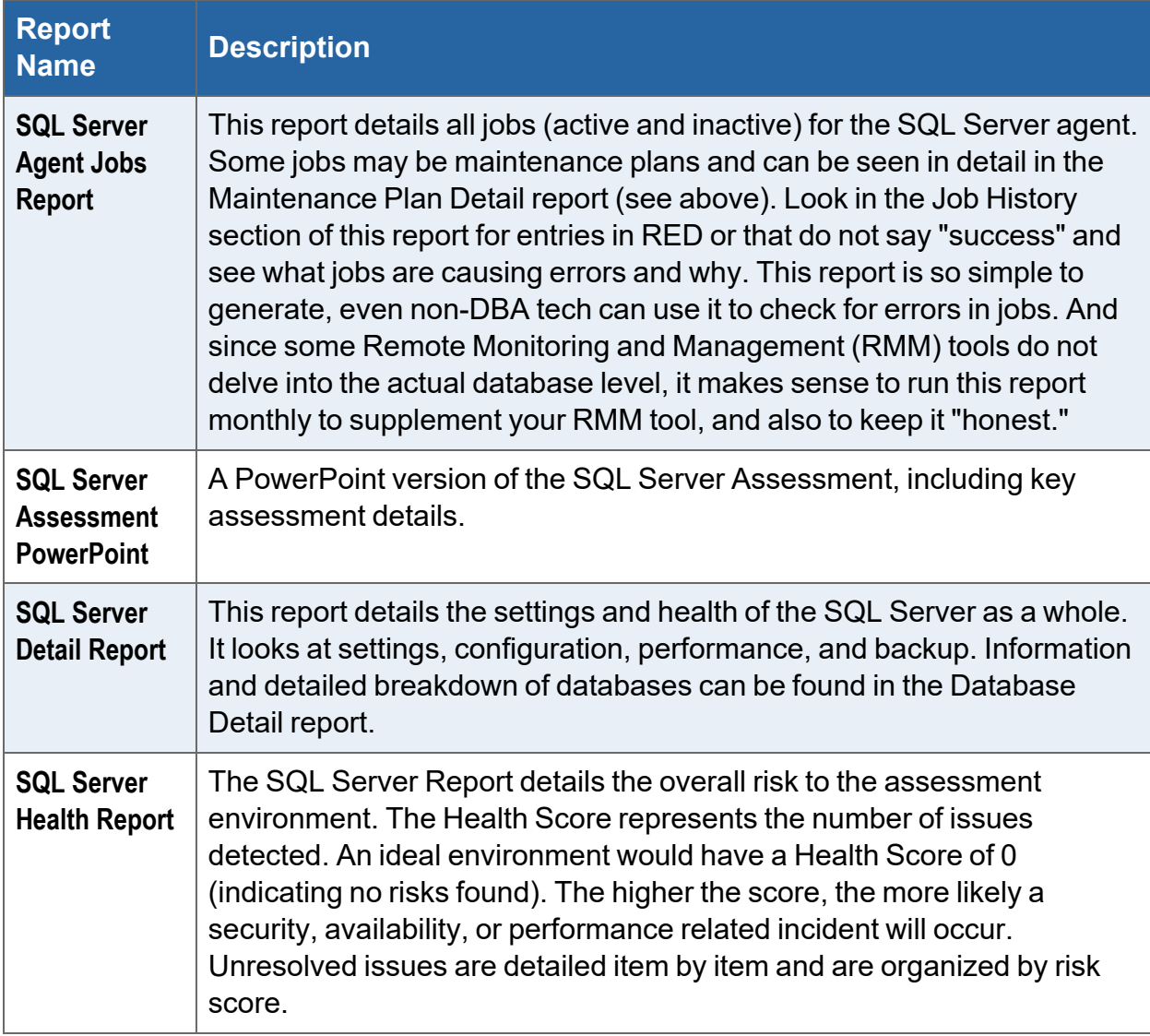

#### <span id="page-13-0"></span>Change Reports

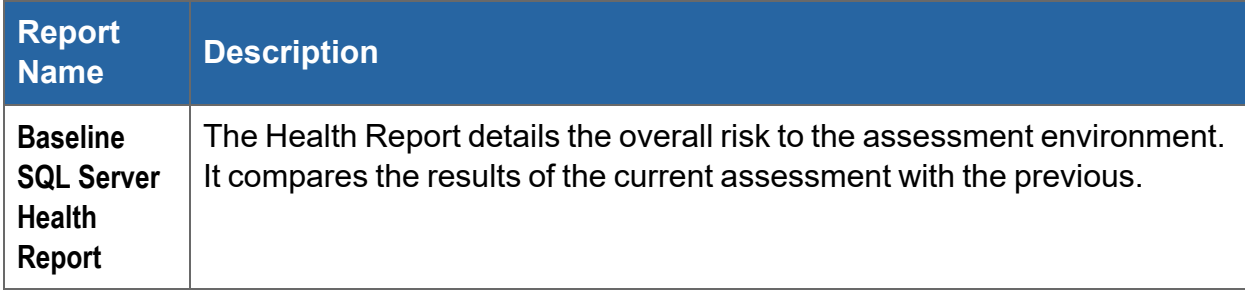